# 机构间私募产品报价与服务系统

## 柜 台 市 场 信 息 维 护 操 作 指 引

中证资本市场发展监测中心有限责任公司

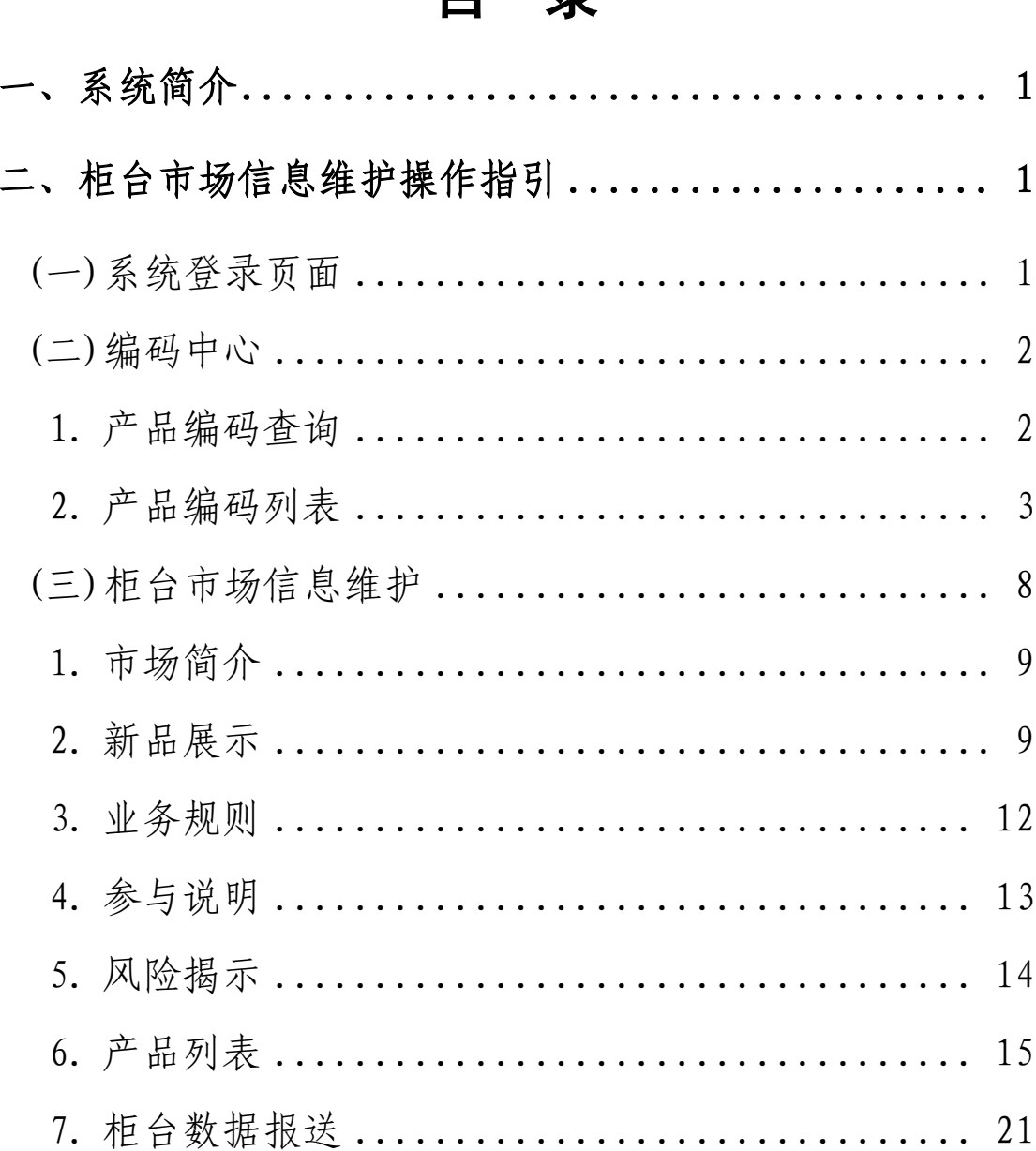

## 日录

#### <span id="page-2-0"></span>一、系统简介

机构间私募产品报价与服务系统(简称"报价系统") 是为证券公司等机构投资者提供私募产品报价、发行、转让 服务的开放性专业化电子平台。

#### <span id="page-2-1"></span>二、柜台市场信息维护操作指引

参与人登录报价系统,需首先进行编码申领类业务操作 (如申领产品代码、编码登记等操作);再执行报送类操作, 包括按照业务规则填写产品属性信息、报送柜台数据、导入 行情信息以及申请信息披露等;最后,参与人需进行可执行 信息查看类操作,查看与之对应的报送类操作的数据录入情 况,如查看业务申报情况等操作。

#### <span id="page-2-2"></span>(一)系统登录页面

打开浏览器, 在地址栏中输入服务器地址: [www.interotc.com.](http://www.interotc.com.cn/)cn,进入系统登录页面。

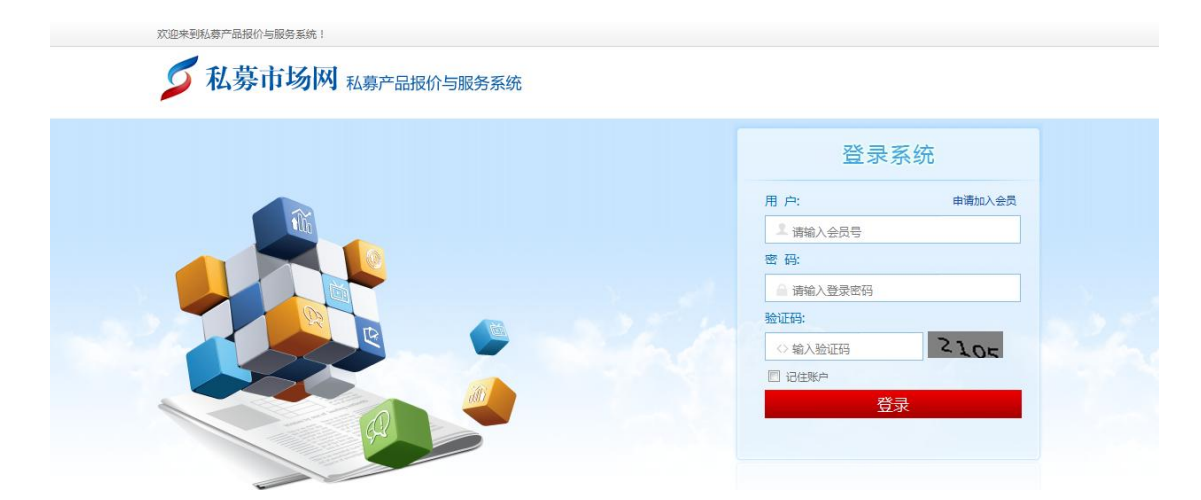

允许登录报价系统的会员必须是中国证券业协会等自 律组织的会员单位。

#### <span id="page-3-0"></span>(二)编码中心

在编码中心可查询和申领私募产品代码,产品代码相关 信息可参考《证券公司私募产品代码管理办法》。参与人可 以通过按顺序或自主申领以"S"打头的 6 位产品编码。目 前系统限制参与人账户中领取的未登记代码数最多为 10 个。 对于领取后 6 个月内未登记使用的私募产品代码,市场监测 中心可对其进行回收,并重新分配。

#### <span id="page-3-1"></span>**1**、产品编码查询

产品编码查询提供"游客+投资者"两类操作参与人差 异化的产品编码查询功能(见节末"说明"),系统支持"机 构(全称、简称、代码)+产品编码"的模糊组合查询。

进入报价系统后,点击"编码中心"→"产品编码"→

2

"产品编码查询"页面,即可进行产品编码查询操作。

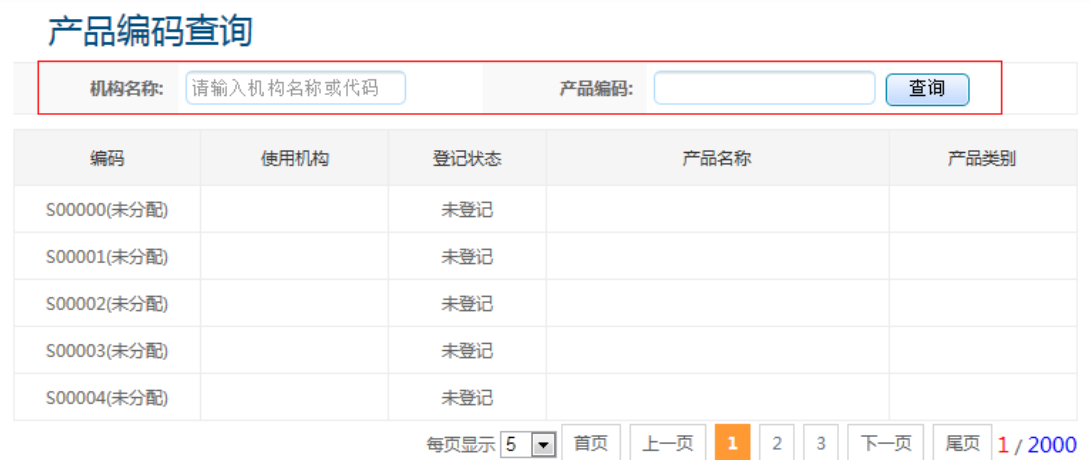

#### 说明:

 产品编码查询页面,游客(即未登陆报价系统的参与人) 只能查询已被申领的产品编码信息;已是会员参与人且成 功登录的参与人则可查询所有编码(即当前已开放编码) 信息。

#### <span id="page-4-0"></span>2、产品编码列表

<span id="page-4-1"></span>(1) 申领编码

参与人登录后,进入"编码中心"→"产品编码"→"产 品编码列表"。产品编码列表包含当前参与人全部已申领(分 配)的编码信息,可切换"编码状态"查看对应编码状态下 的产品编码信息。

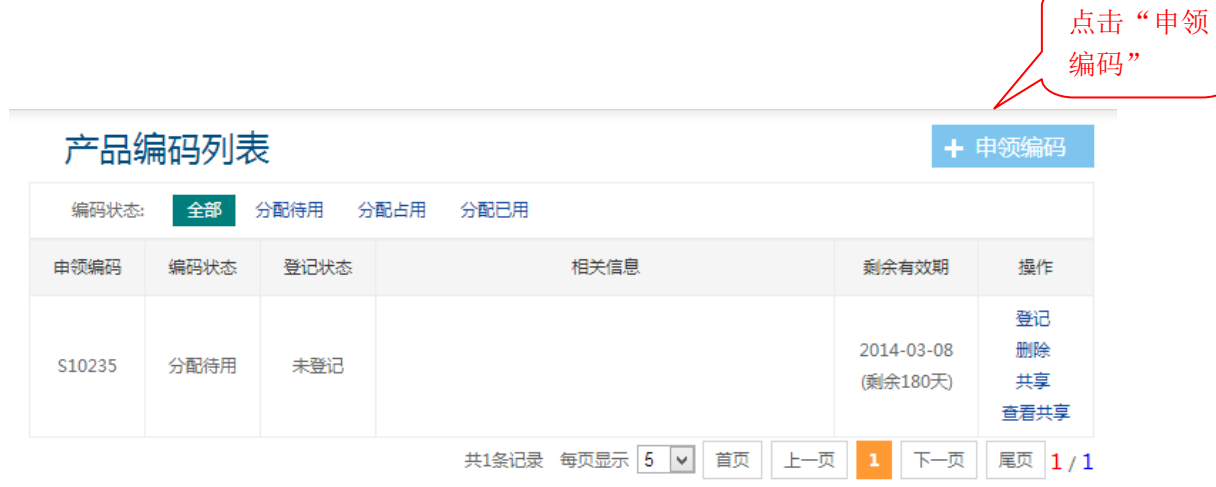

#### 说明:

 产品编码由 6 位字符组成,包括阿拉伯数字及大写英文字 母, 第 1 位使用英文字母"S", 第 2-6 位按顺序排列。 目前市场监测中心已发放码段为 S00001—S10000,参与

人可在码段范围(即号码池)内顺序或自主申领。

 "分配待用"表示该产品编码未被使用;"分配占用"表 示该产品代码已被相关业务操作占用;"分配已用"表示 该产品代码已被成功使用。

点击"+申领编码"按钮,参与人可按照系统提供的编 码申领方式(自编、5 选 1、自动分配),自行选择申领方式 来获取产品编码。

#### 其中:

"5 选 1"方式:系统将自动生成 5 组产品编码,参与 人可按需选择申领;

"自动分配"方式:系统将自动生成一个产品编码,参 与人点击"申领编码"即可。"自动分配"界面如下图所示:

4

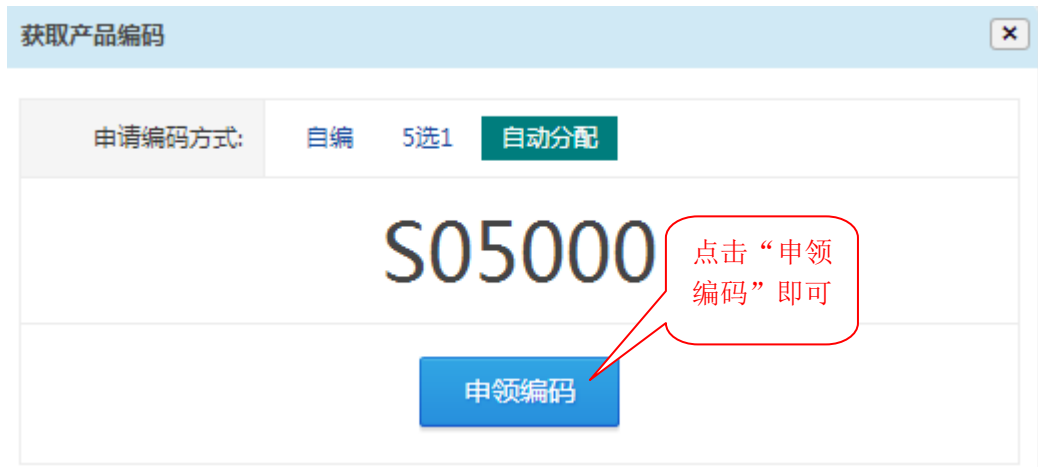

若申领编码方式选择为"自编"方式时,系统将自动提 示可申领号码段,参与人按要求输入剩余五位编码,点击"验 证"按钮,系统将自动校验预申领的编码是否符合要求。

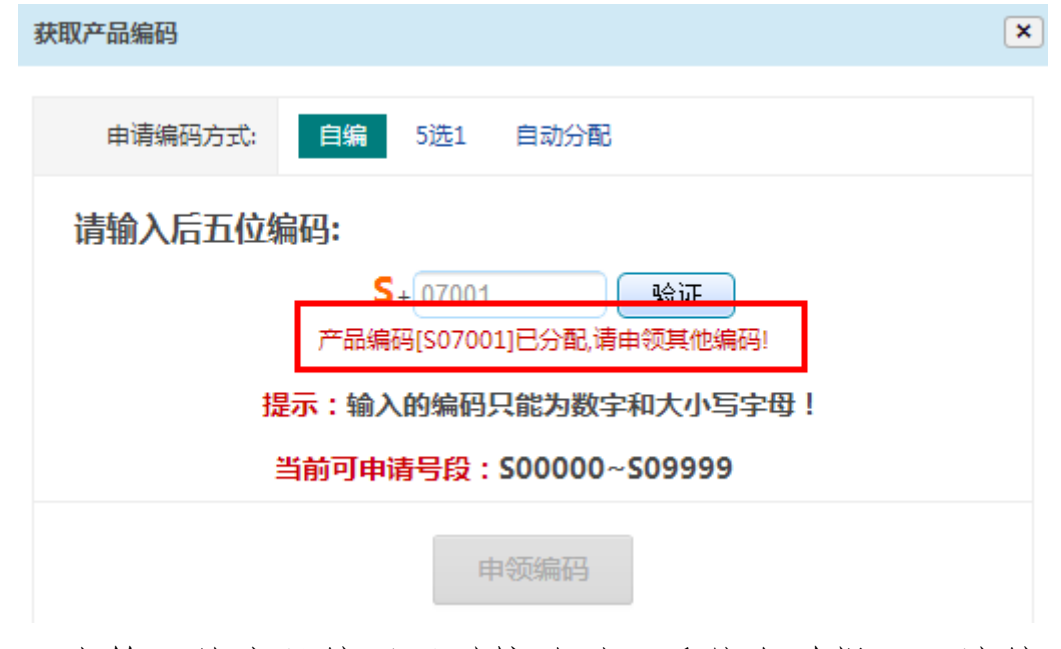

当输入的产品编码通过校验时,系统自动提示"该编码 可用"。

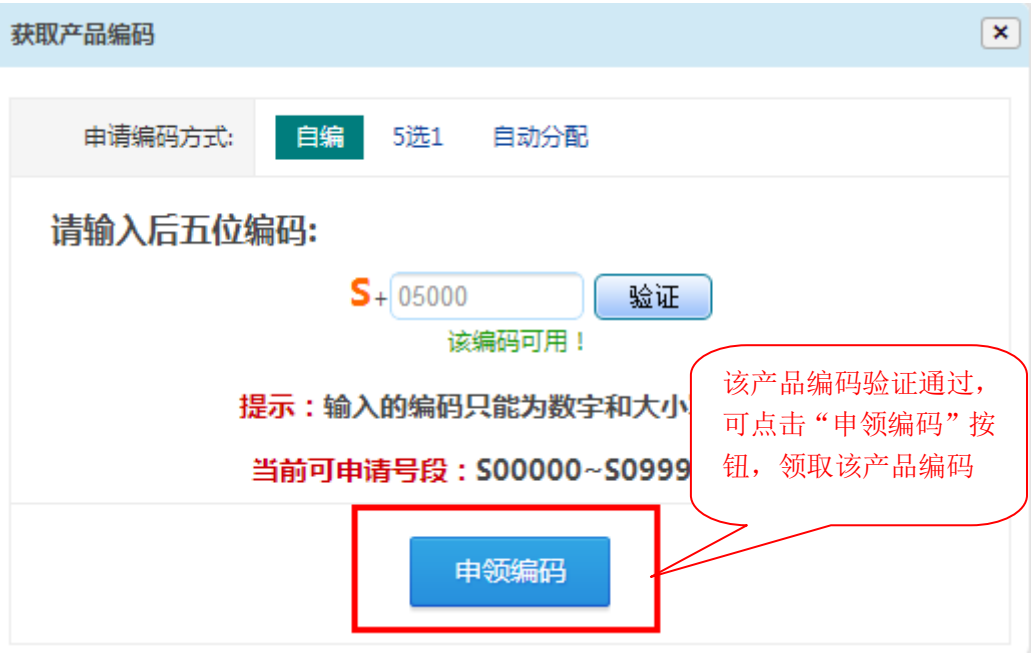

<span id="page-7-0"></span>(2) 编码登记

产品编码申领成功后,需对产品编码进行登记,未登记 标准信息的产品编码在任何系统均不可用。

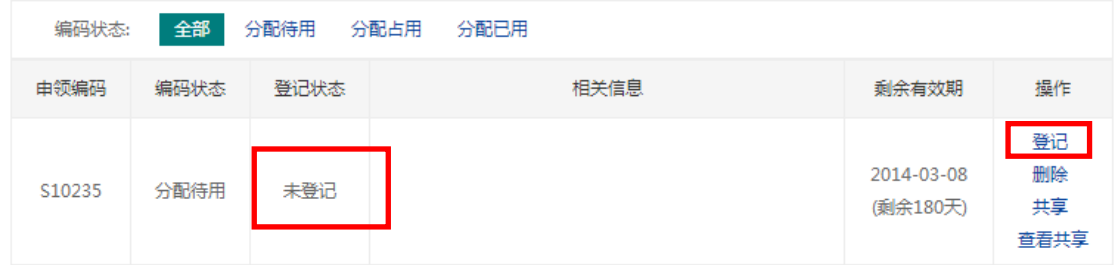

选中"未登记"的编码信息记录,点击"登记"按钮, 有产品编码信息登记页面如下图所示:

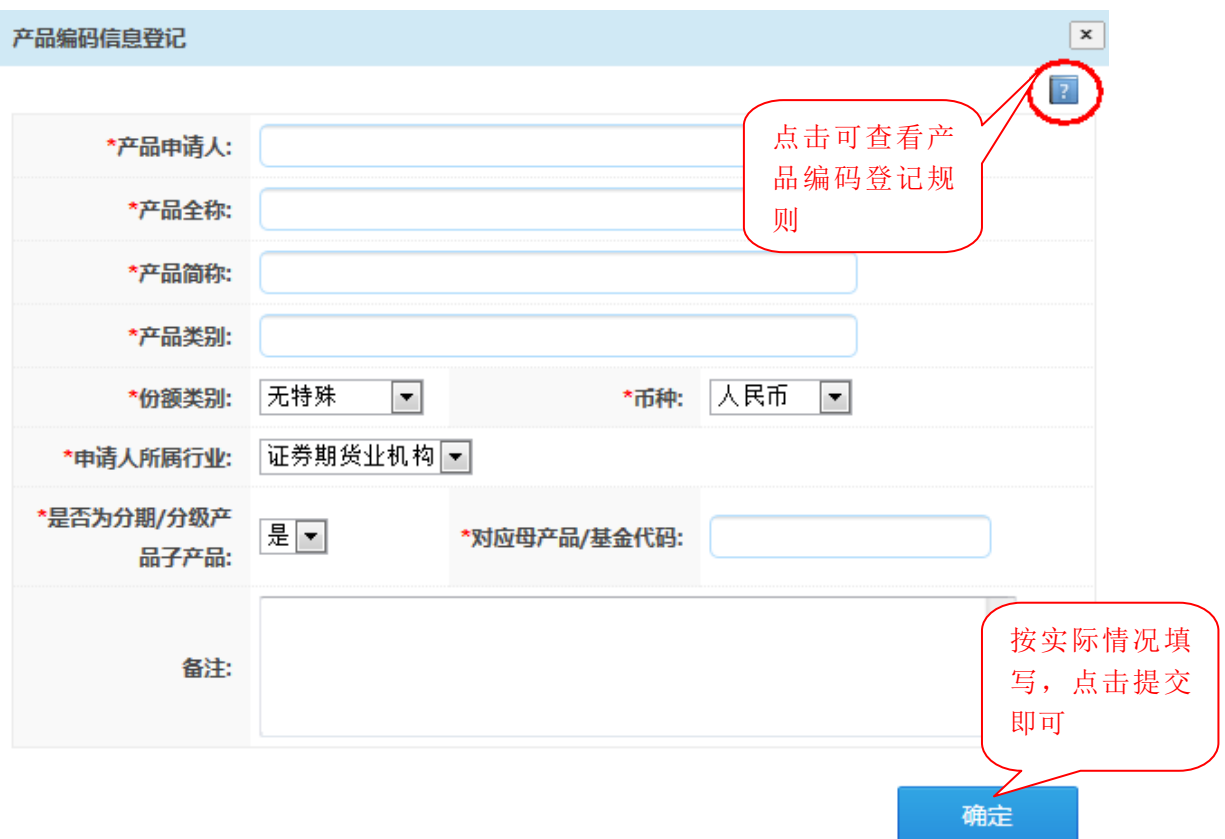

点击窗口右上角'"按钮,有登记信息填写提示如 下所示:

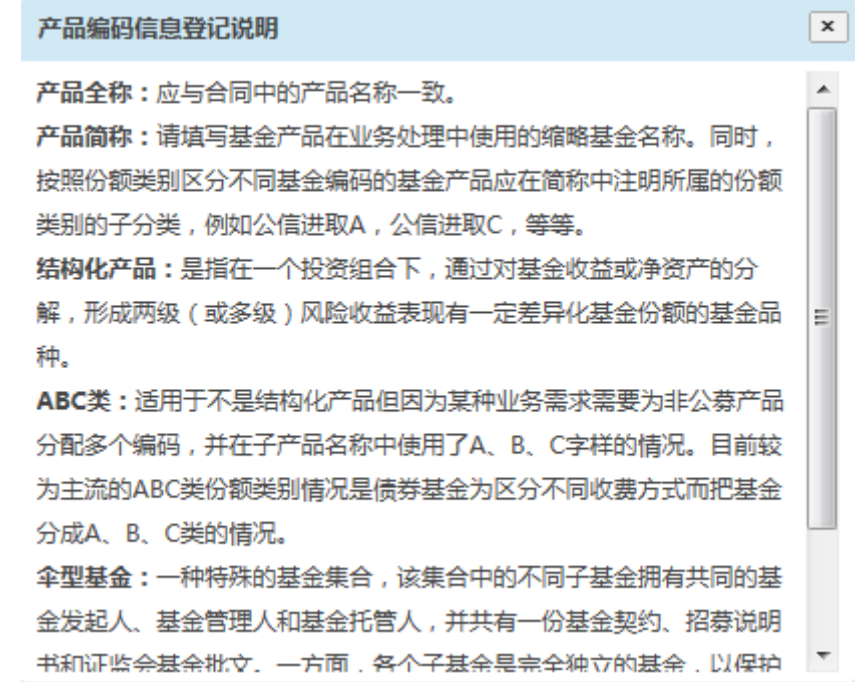

参与人按实际情况登记产品编码信息,在"信息管理"

→"产品维护"中录入产品时,系统会校验产品信息与登记 信息是否一致。产品编码信息登记成功(提交)后,则该产 品编码的"登记状态"变为"已登记",可点击"登记信息" 查看具体已登记信息。

(3) 编码删除

对于编码状态为"分配待用"的产品编码记录,参与人 可选择进行删除(归还)操作。选中欲操作的产品编码记录, 点击"删除"按扭即可(若当前及其他系统不存在欲操作产 品编码的使用记录时,产品编码释放干编码中心;否则该产 品编码不允许进行删除操作)。

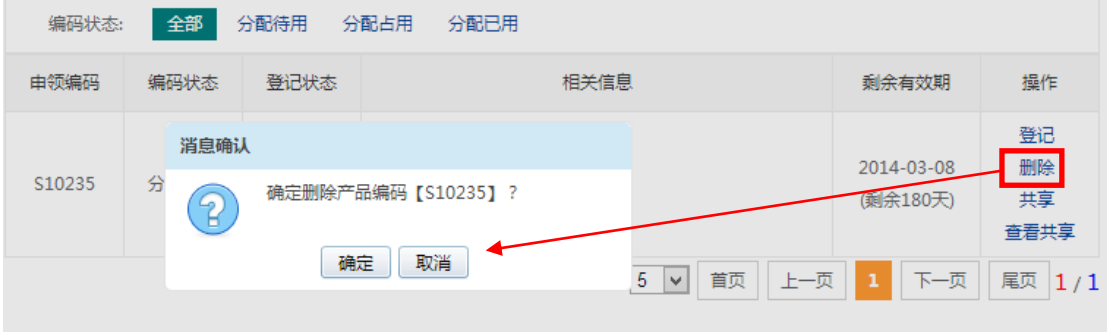

#### <span id="page-9-0"></span>(三)柜台市场信息维护

"信息管理"功能只对参与人开放。参与机构登录报价 系统之后,可以直接在网上完成新增操作参与人、柜台产品 录入、信息披露等业务的办理,为参与人提供多样化、一站 式的便利服务。

柜台市场试点的证券公司可通过报价系统报送柜台市

场挂牌的产品报价、成交等信息,并通过"柜台市场"栏目 对试点证券公司柜台市场挂牌产品的基本信息、市场简介、 行情数据、业务规则、如何参与、风险揭示等内容进行展示。 中证资本市场发展监测中心有限责任公司(以下简称"市场 监测中心")对证券公司报送的柜台市场信息进行分类管理 和统计分析,对柜台市场风险进行监测。

#### <span id="page-10-0"></span>1、市场简介

"市场简介"用于维护柜台市场试点的证券公司简介信 息,进入"信息管理"→"柜台市场信息维护"→"市场简 介",柜台市场简介维护页面如下:

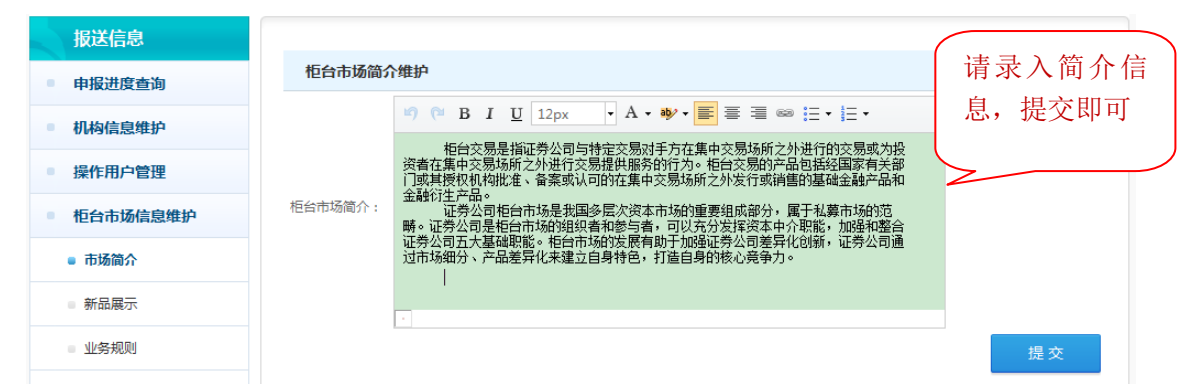

点击"提交"成功后,即可通过"柜台市场",选择该 证券公司,查看"市场简介"栏目即可查看到提交成功的柜 台市场简介信息。

#### <span id="page-10-1"></span>2、新品展示

"新品展示"用于柜台市场试点的证券公司自行维护 拟上柜或已上柜的新柜台产品信息,进入"信息管理"→"柜 台市场信息维护"→"新品展示",新品展示维护页面如下:

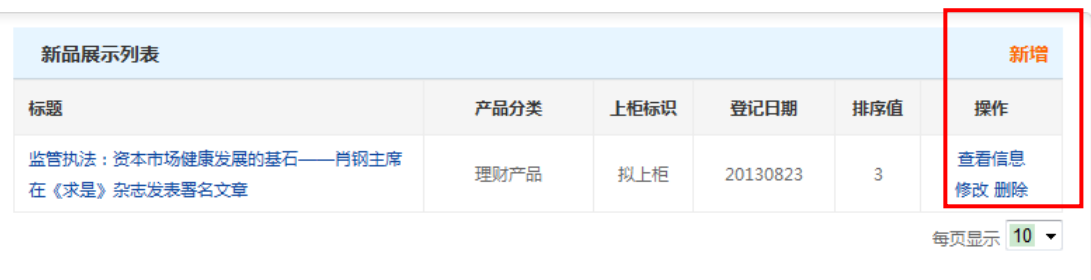

#### 点击"新增"按钮,新品展示新增页面如下图所示:

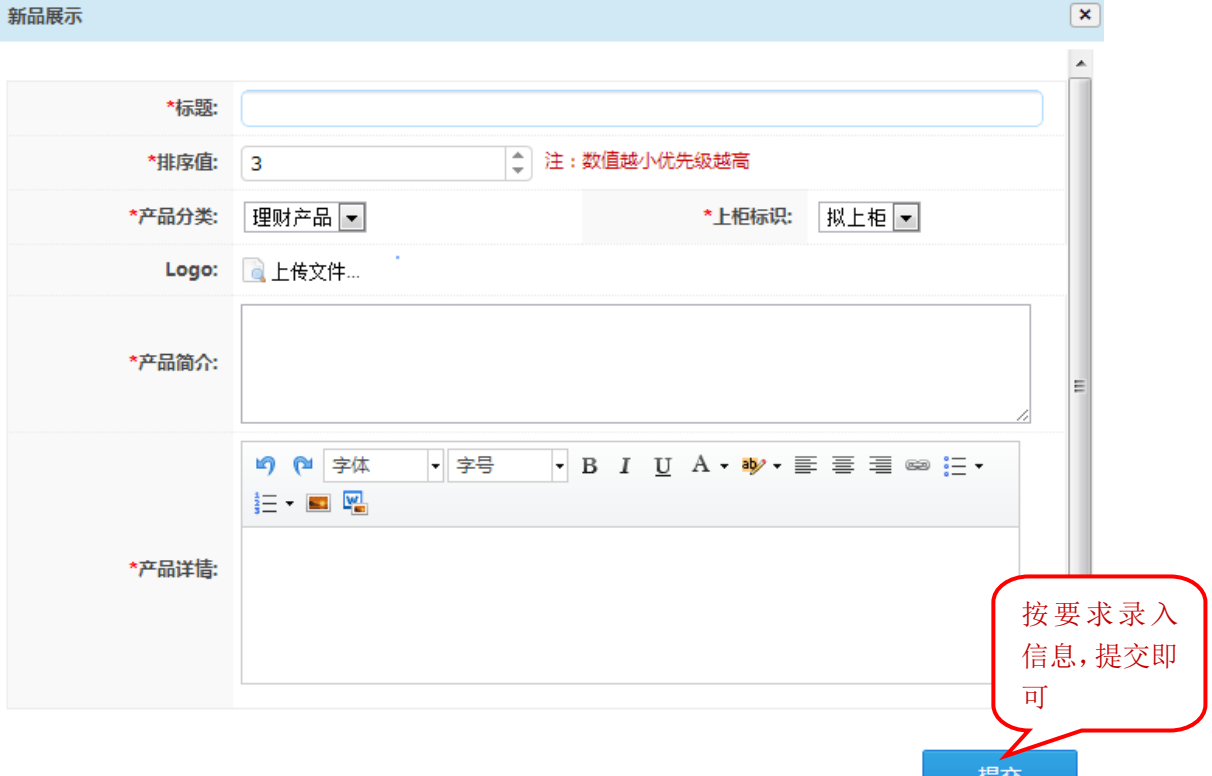

说明:

- 标题:输入新品展示标题信息,未要求格式,简单明了即 可;
- 排序值:要求输入数值,其中新品展示以排序值从小到大 展示,即输入的数值越小则显示越靠前;
- 产品分类:包括理财产品、债券产品、股权产品以及衍生

品等,可根据实际情况选择新品的分类;

◆ 上柜标识:请选择标识类型"拟上柜"或"已上柜"; logo:可选择是否上传新品的 logo 图片;

产品简介:需输入产品简介信息;

产品详情:需输入产品详细信息;

按要求录入新品展示所需信息后,点击"提交"按钮即 可完成新品展示信息填写操作,已提交成功的新品展示信息 即展示在"新品展示列表"中,点击"查看详细"可查看新 品展示详细内容。

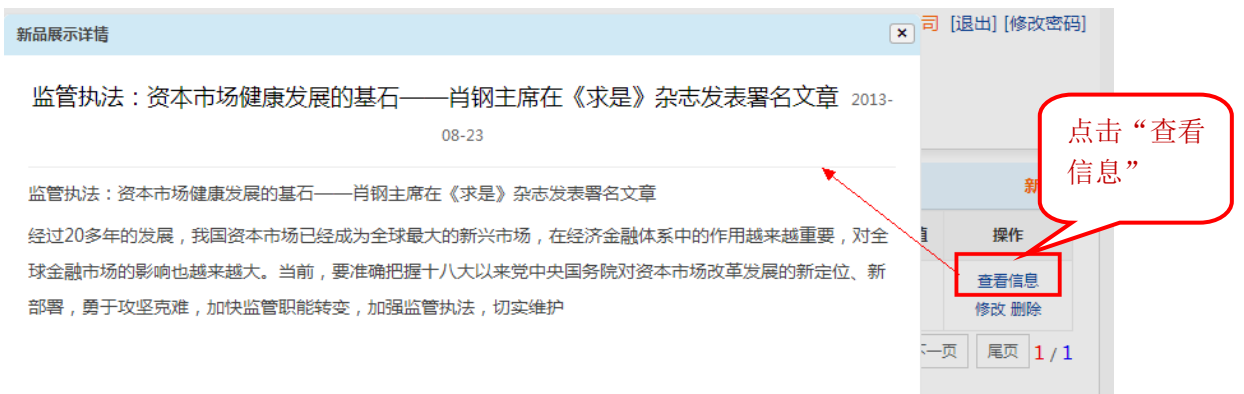

修改: 选择需要修改的新品展示记录, 点击"修改"可 按实际情况修改相关信息。修改完后,点击"提交"修改信 息才会生效。

删除:选择需要删除的新品展示记录,点击"删除"按 钮,在弹出的信息确认框中,点击"确认"即可。

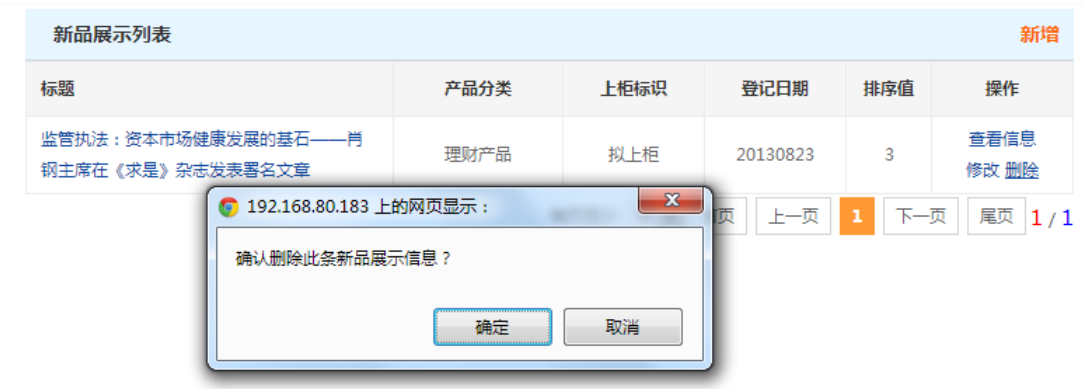

### <span id="page-13-0"></span>3、业务规则

"业务规则"用于柜台市场试点的证券公司自行维护对 投资者进行柜台交易业务相关要求,进入"信息管理"→"柜 台市场信息维护"→"业务规则",业务规则维护页面如下:

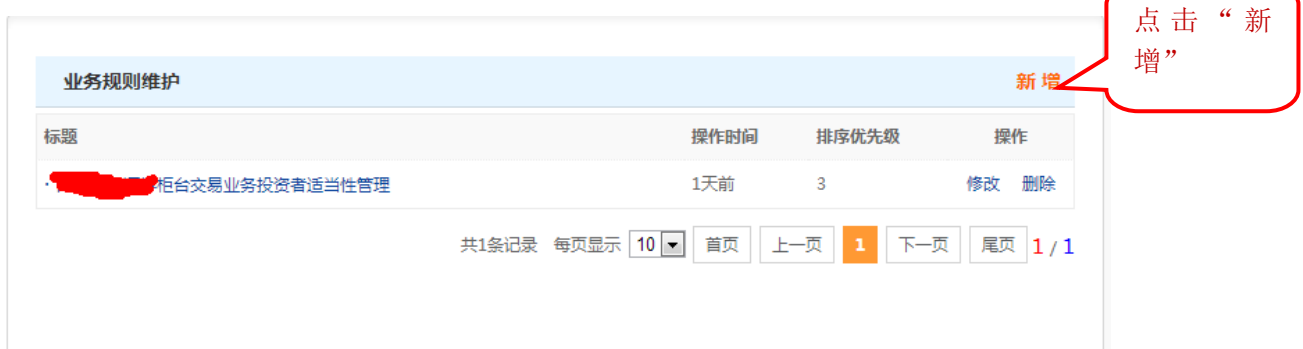

### 点击"新增"按钮,新增页面如下图所示:

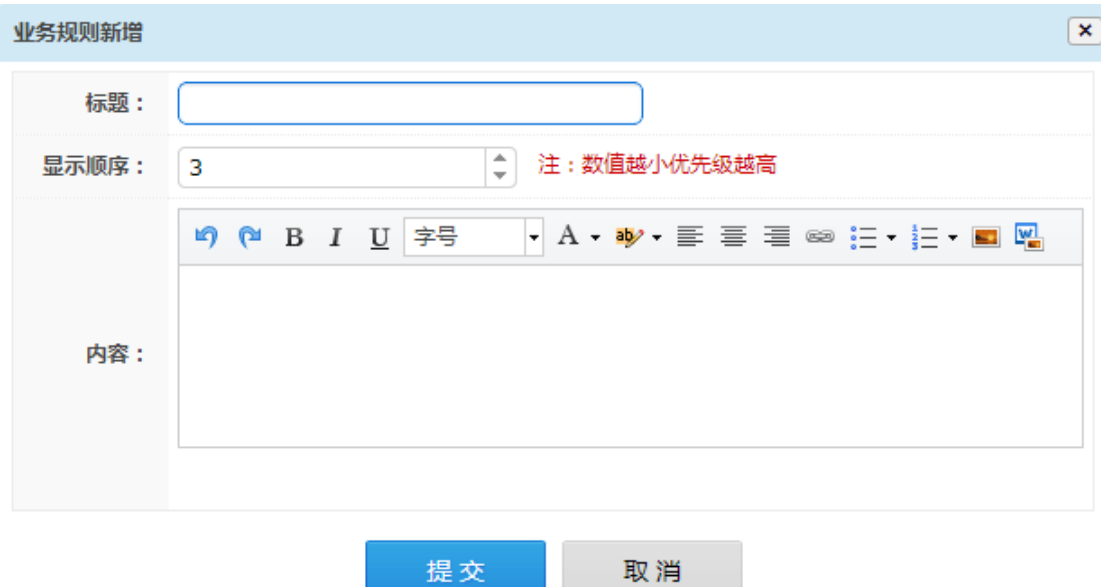

#### 说明:

标题:请输入业务规则标题信息,无格式要求;

- 显示顺序:输入数值,以排序值从小到大展示,即输入的 数值越小则显示越靠前;
- 内容:请输入业务规则内容信息;

按要求录入业务规则所需信息后, 点击"提交"按钮即 可完成业务规则信息填写操作,已提交成功的业务规则信息 即展示在"业务规则维护"列表中,机构会员可对业务规则 信息进行"修改"和"删除"操作。

#### <span id="page-14-0"></span>4、参与说明

"参与说明"用于维护对投资者进行柜台交易业务的 参与条件以及参与程序,进入"信息管理"→"柜台市场信 息维护"→"参与说明",参与说明维护页面如下:

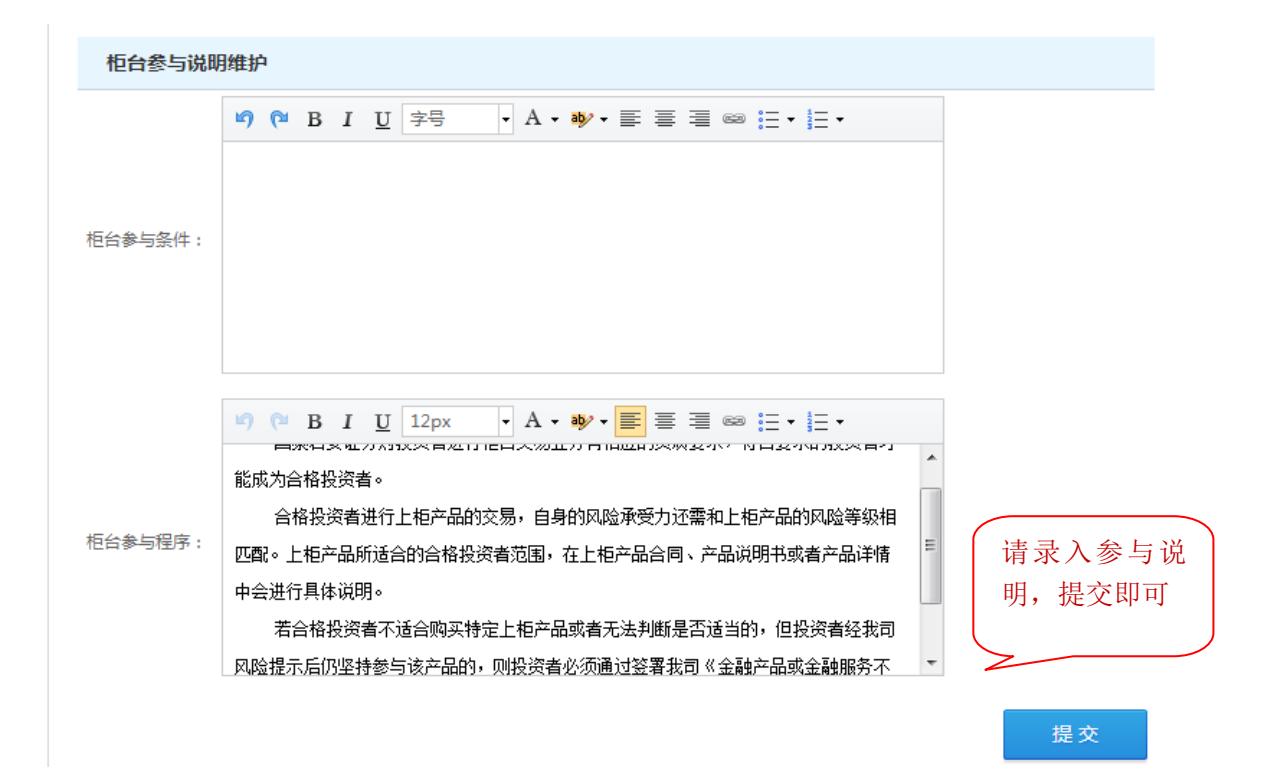

点击"提交"成功后,即可通过"柜台市场",选择该 证券公司,进入"参与说明"栏目即可查看提交成功的参与 说明信息。

#### <span id="page-15-0"></span>5、风险揭示

"风险揭示"用于维护对投资者进行柜台交易业务的风 险揭示信息,审慎参与柜台业务,对超风险购买行为予以确 认。进入"信息管理"→"柜台市场信息维护"→"风险揭 示",风险揭示维护页面如下:

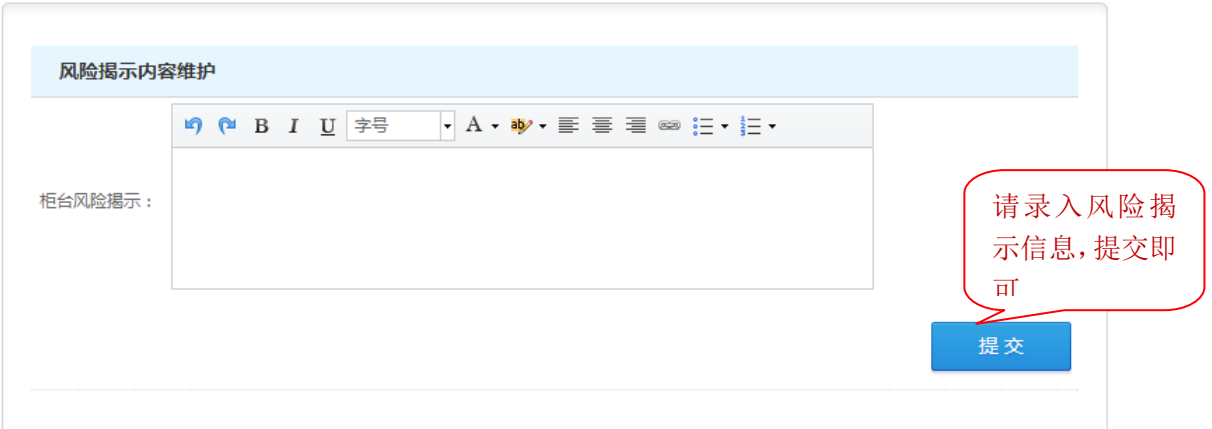

点击"提交"成功后,即可通过"柜台市场",选择该 证券公司,进入"风险揭示"栏目即可查看提交成功的风险 揭示信息。

#### <span id="page-16-0"></span>6、产品列表

进入"信息管理"→"柜台市场信息维护"→"产品列 表"查看已录入保存或已并提交成功的柜台产品信息。柜台 市场试点参与人可执行新增、修改、下架操作。页面如下图 所示:

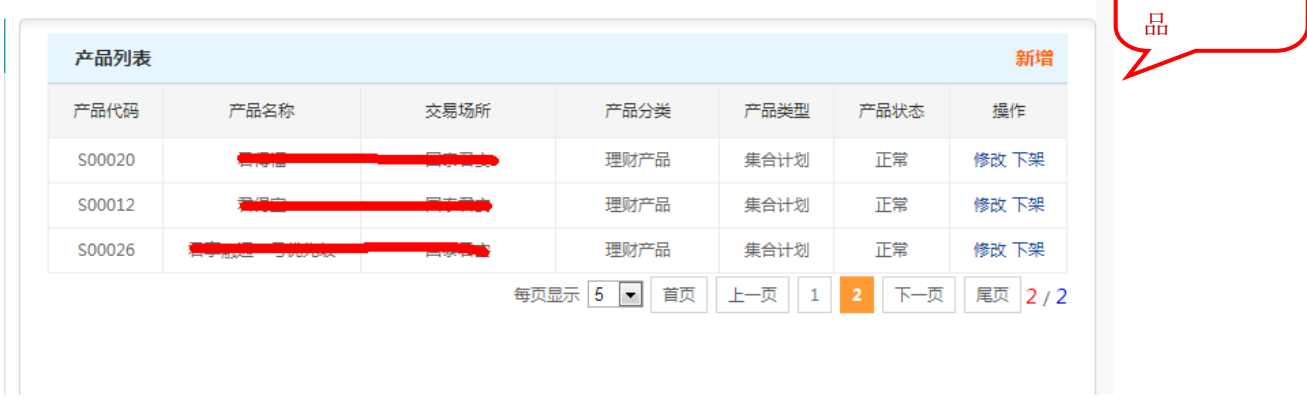

点 击 " 新 增"柜台产

说明:

 新增:点击"新增"按钮来录入柜台产品,在本处录入的 产品,是针对在柜台市场频道展示证券公司柜台市场的产

品。柜台产品暂时分为:理财产品、衍生品。现以"理财 产品—集合计划"产品录入为例来详细介绍柜台产品录入 操作步骤。进入"信息管理"→"柜台市场信息维护"→ "产品列表",首先选择产品分类,产品分类选择页面如 下图所示:

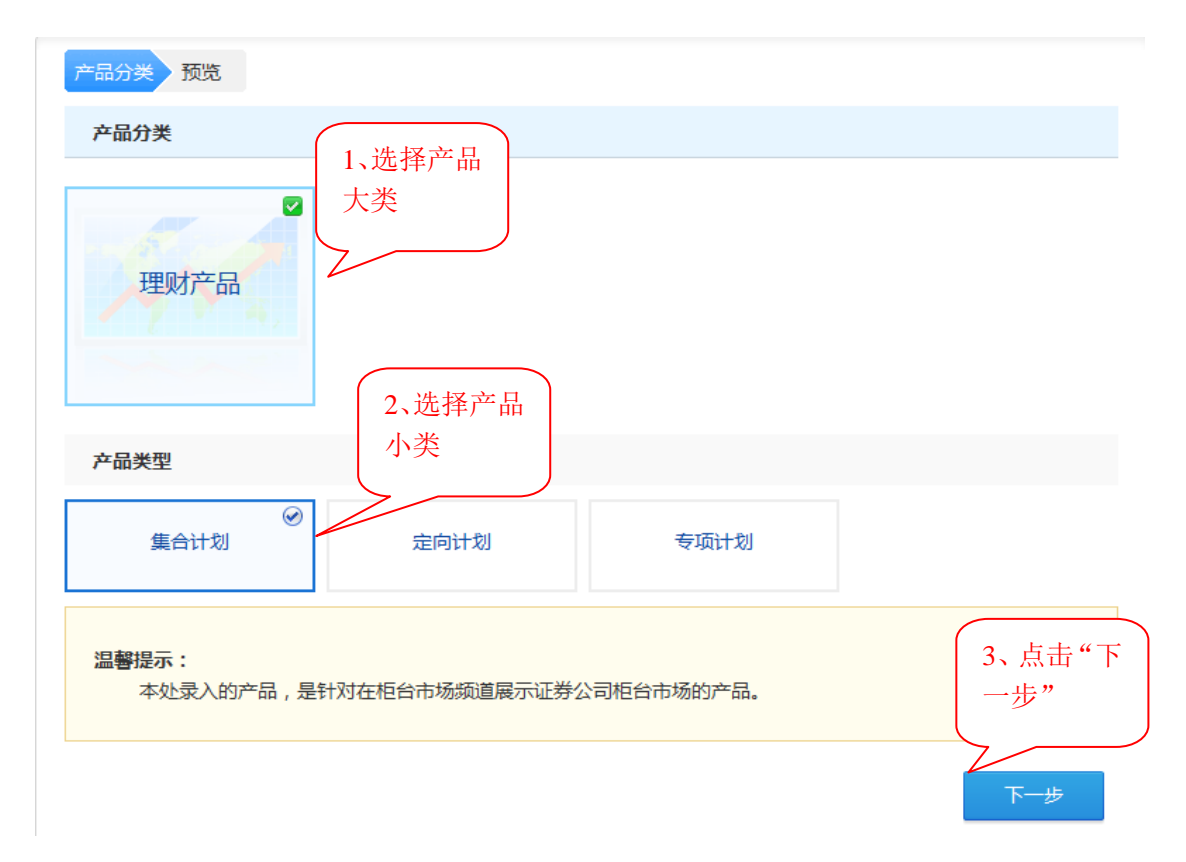

按实际情况填写信息,同样首先需选择"产品代码", 若产品代码不存在,请到"编码中心"申请产品编码,具体 如何申请产品编码详见["申领编码"](#page-4-1)和["编码登记](#page-7-0)"操作。

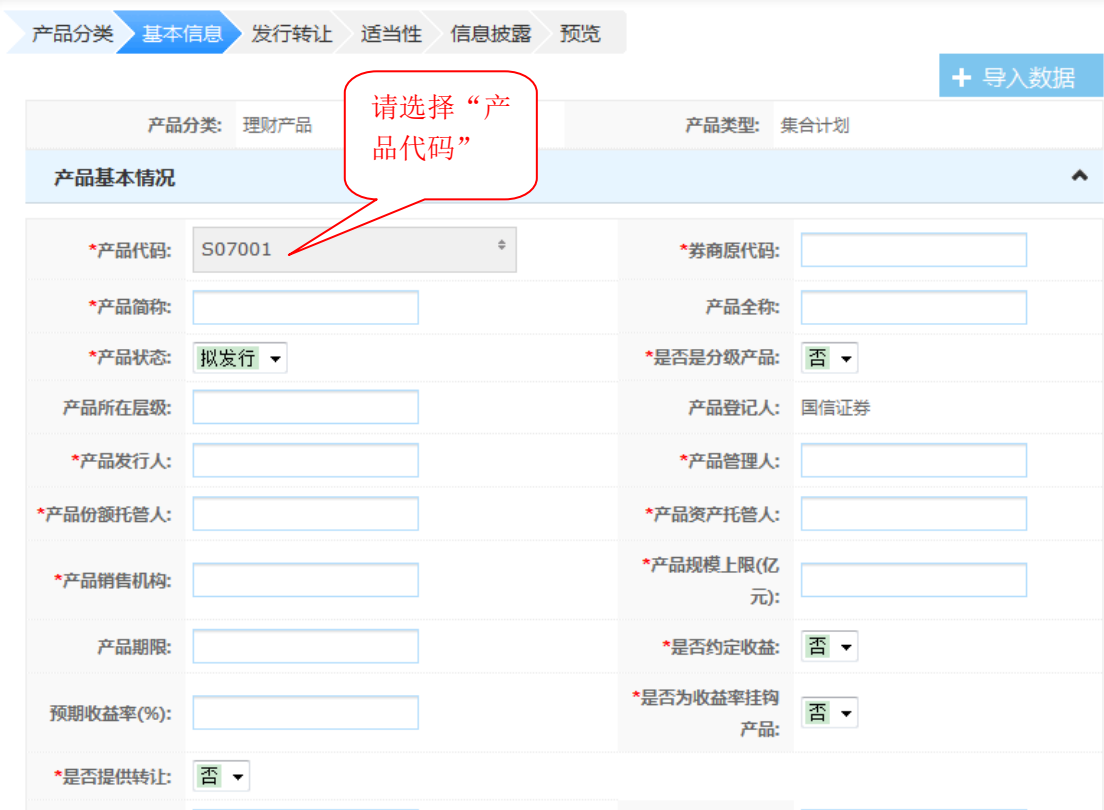

其中录入的柜台产品的产品代码和产品全称必须与编 码中心登记的信息一致,否则无法通过校验。参与人可按要 求逐一输入"基本信息"、"发行转让"、"适当性"、"信息披 露"等信息。

参与人可通过点击"基本信息"右上角的"十号入数据" 按钮来进行柜台产品 excel 导入,节省柜台产品录入时间。

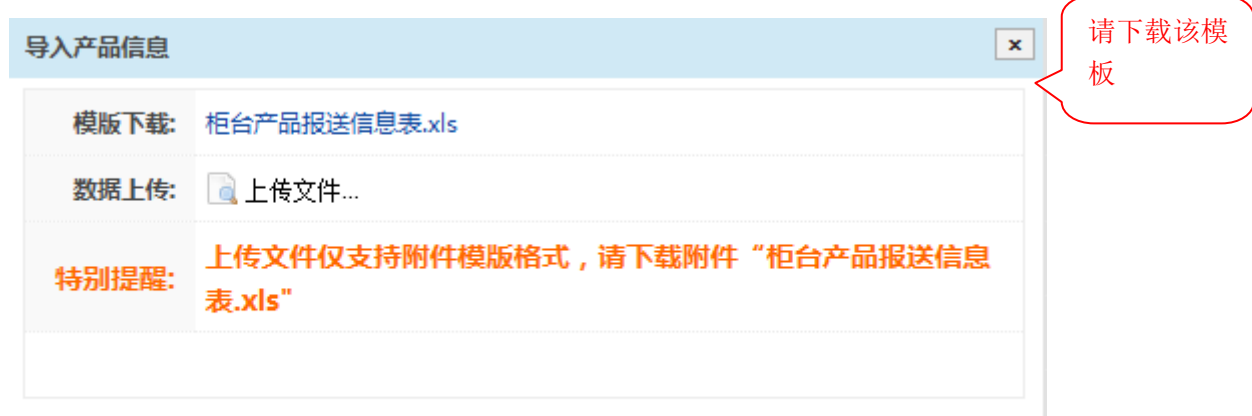

下载"柜台产品信息管理表. x1s"模板,系统提供柜台 产品录入的信息以及字段类型和说明。打开 excel 文档, 模 板样式如下:

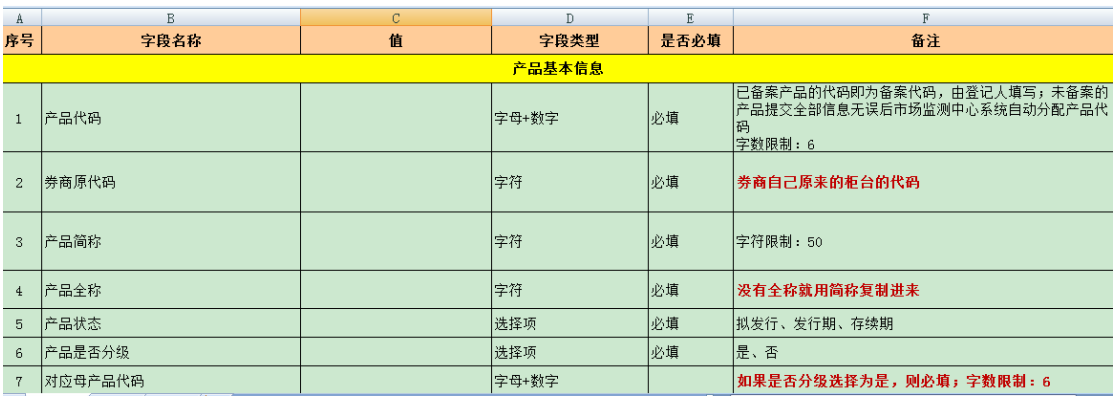

参与人按模板要求填写信息,其中标识必填项的数据必 须录入。录入完信息后请保存 excel 模板信息。

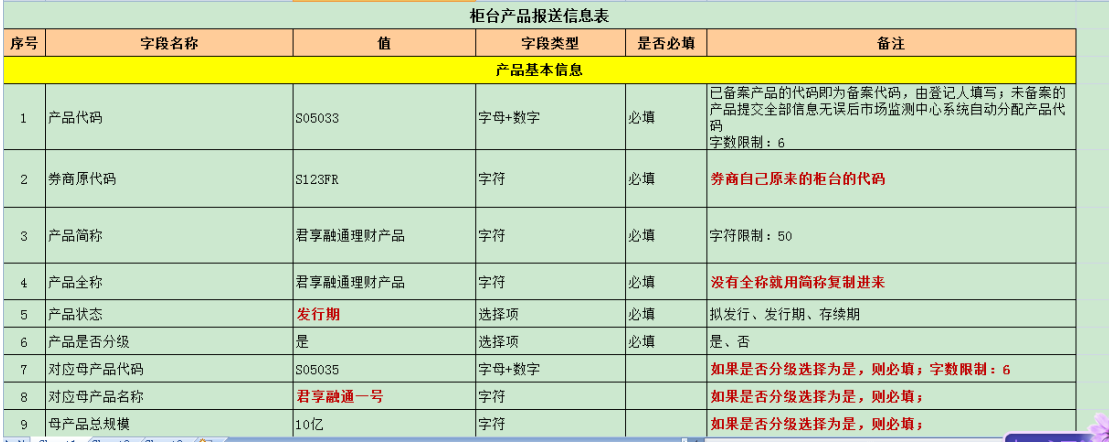

点击"上传文件"按钮,选择上传的 excel 文件。上传

文件页面如下图所示:

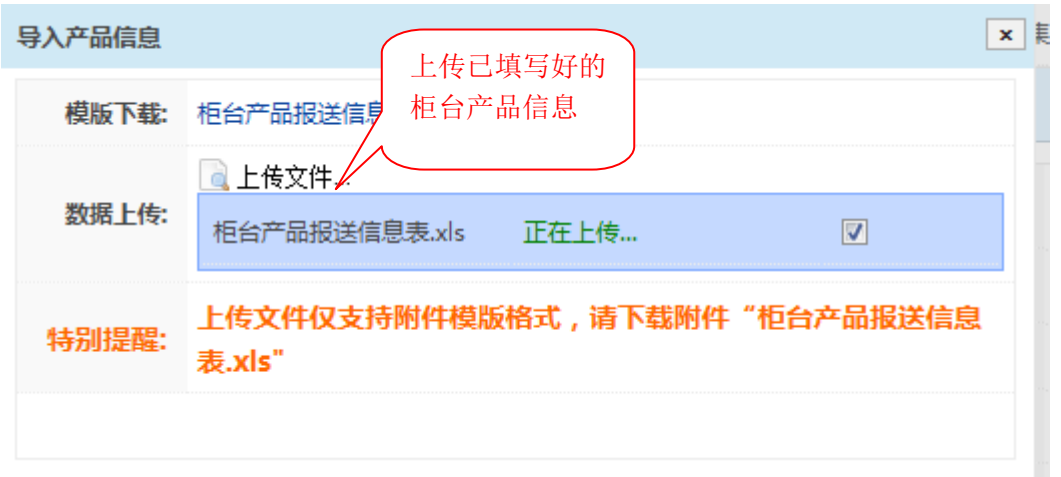

Excel 文件上传成功后, 系统提示"导入成功", 系统自 动校验录入数据同时提示数据格式不正确信息。提示信息页 面如下图所示:

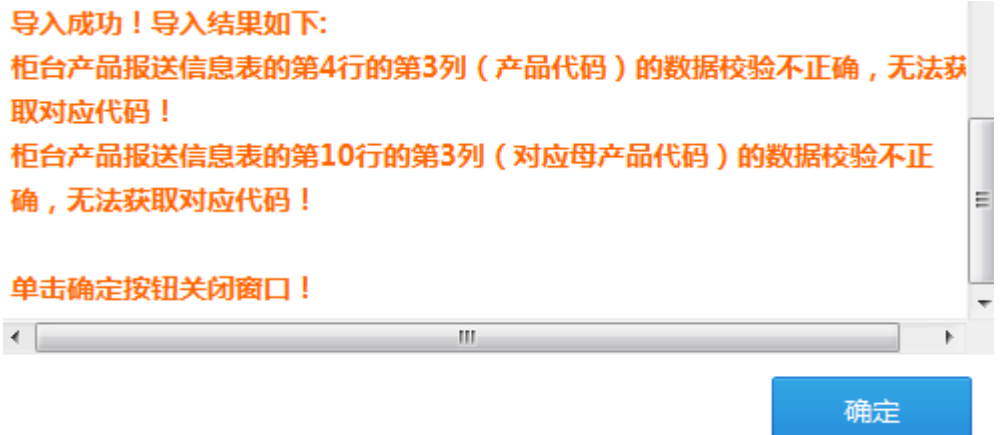

参与人可根据提示信息修改 excel 表格,重新上传。也 可以直接点击"确定"按钮直接在柜台产品信息录入页面修 改。

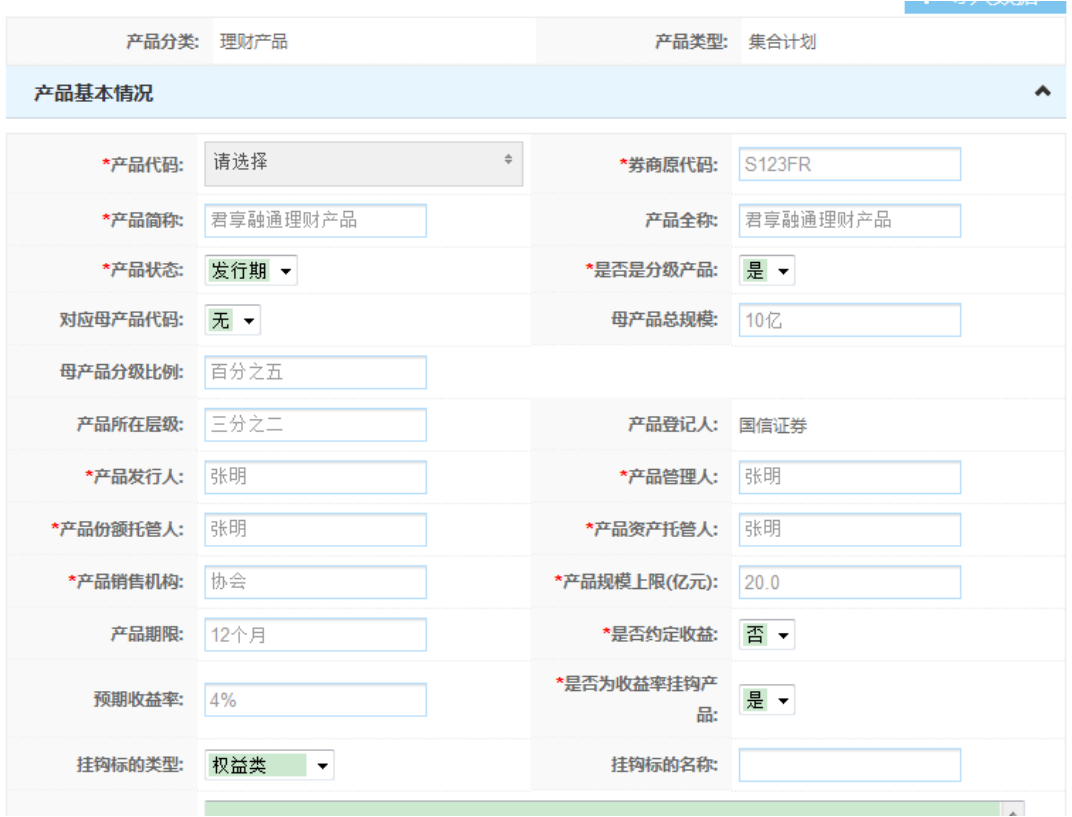

其中"上一步"、"保存"、"下一步"等操作同上,参与 人可按顺序逐一核查信息的填写是否有误,其中相关产品 logo 和以及相关附件需手动上传。

同样系统提供"预览"功能,参与人可再次确认填写的 柜台产品信息是否有误,若需修改产品信息,可点击"上一 步"操作;若确认无误,可点击"提交"按钮,提交成功即 宗成柜台产品录入。参与人可通过"产品列表"查看到产品 录入状态已变更为"正常"。

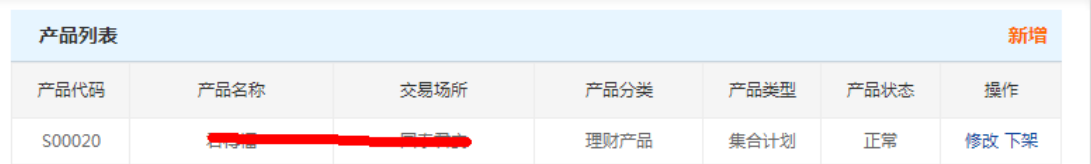

 修改:"修改"操作主要提供对已经保存的产品信息进行 修改的操作;

 下架:对不需要在报价系统中展示的产品进行下架操作, 选中需下架的产品点击"产品下架"按钮即可。

#### <span id="page-22-0"></span>7、柜台数据报送

柜台数据报送主要用于证券公司通过报价系统向中国 证券业协会场外市场管理部部报送柜台产品信息。本模块只 提供柜台产品信息报送, 报送信息主要包括: 当日交易、认 购记录、申赎记录、产品净值、产品持有人、开户记录、交 收违规等信息。

进入"信息管理"→"柜台市场信息维护"→"柜台数 据报送": 点击"导入'

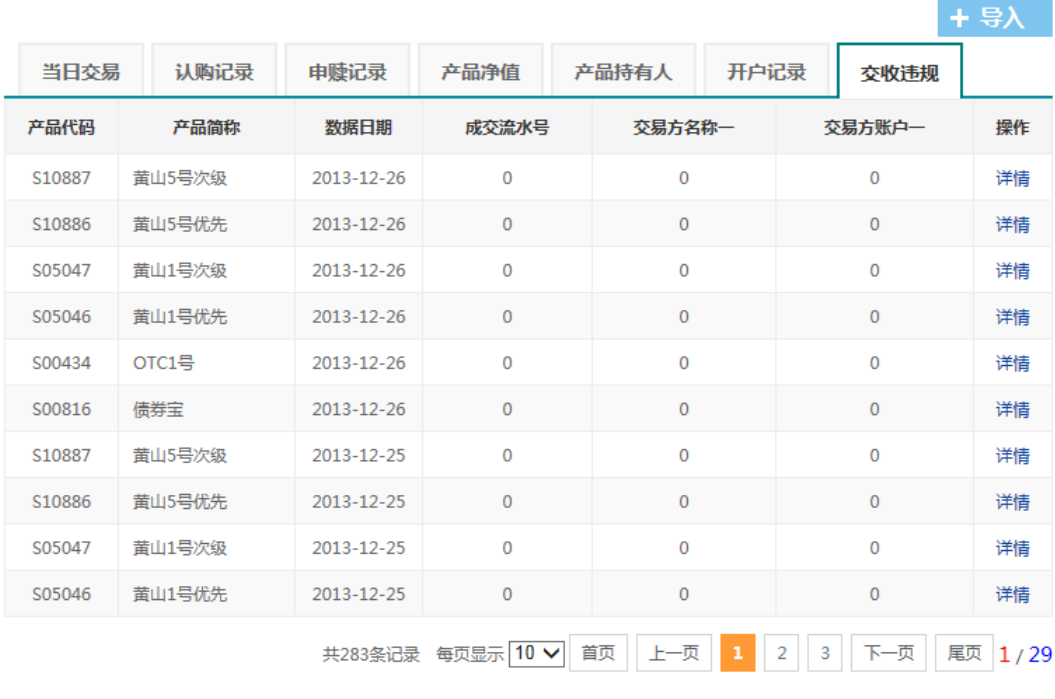

若券商要报送柜台数据,点击"导入"按钮进入"柜台 产品日终上报"页面:

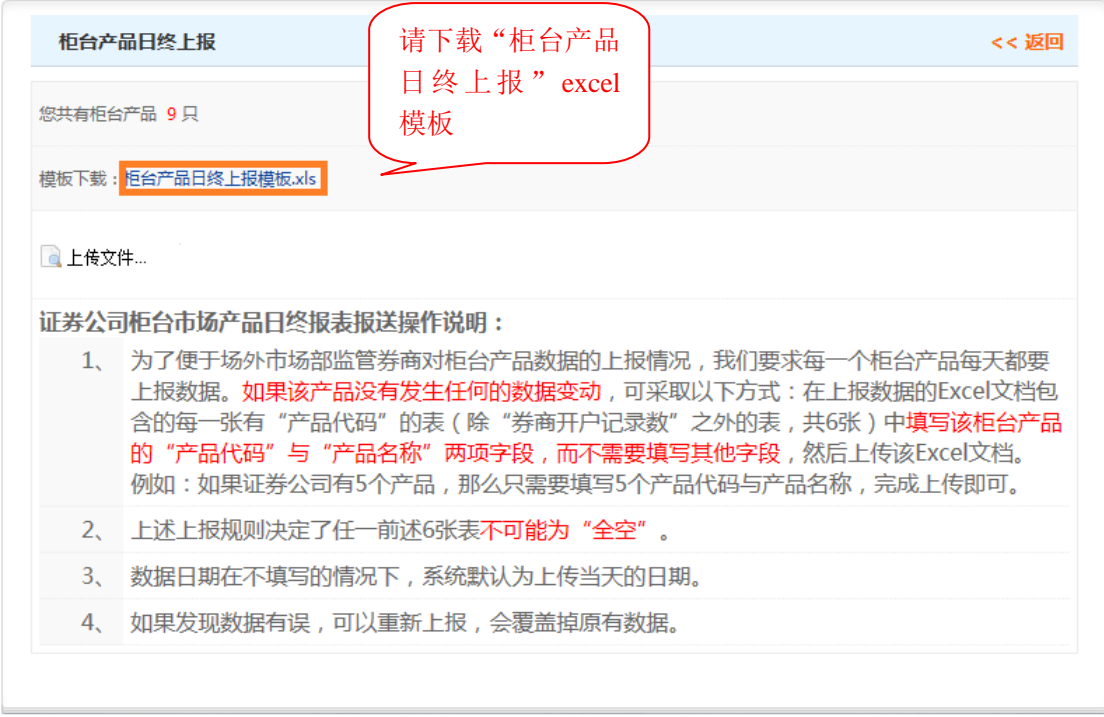

打开已下载完成的 excel 文件,按 excel 模板的要求填 写当日销售信息,页面如下图所示:

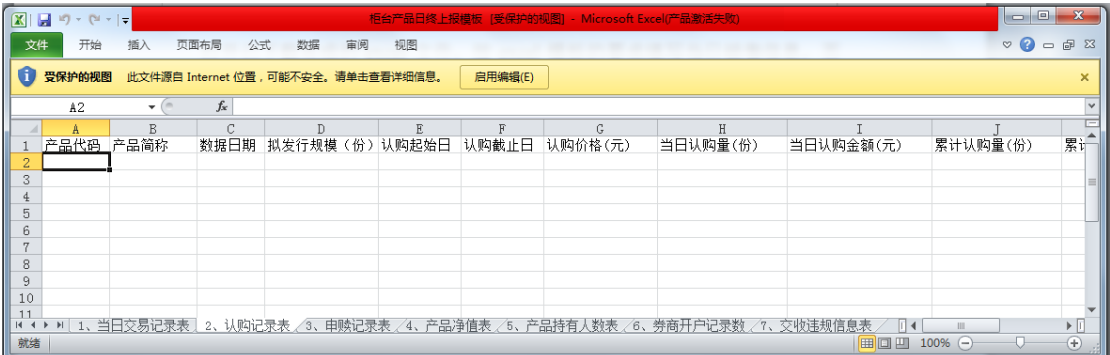

将已完成填写的需报送信息的 excel 文件上传到系统, 点击"上传文件",系统将自动校验上传数据,界面如下:

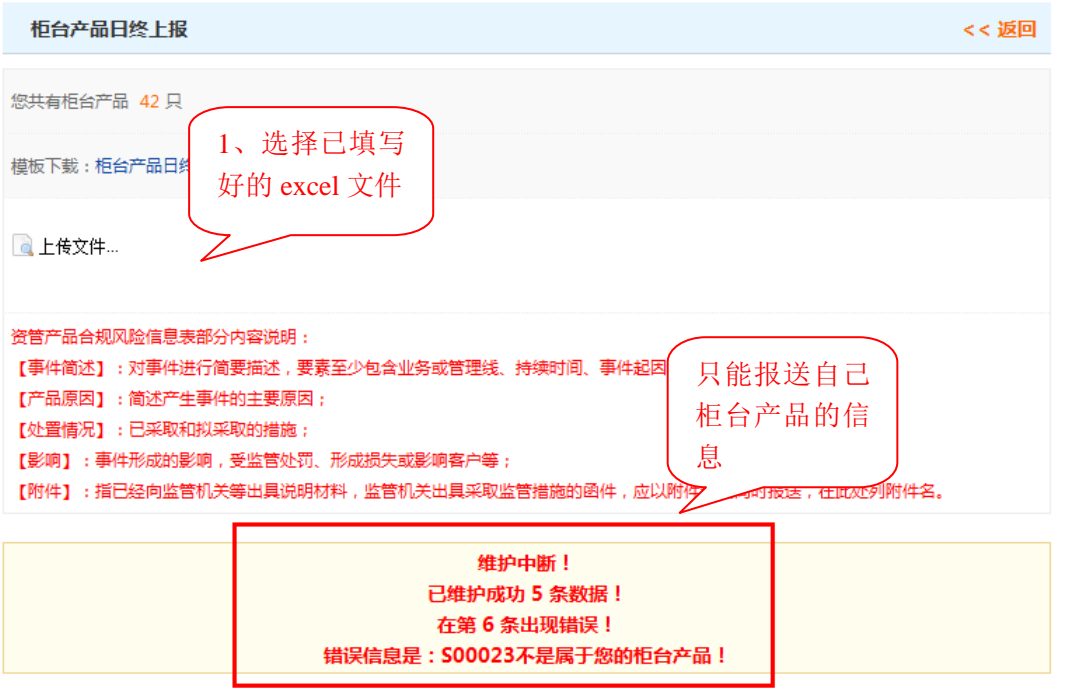

当上传的 excel 中填写的报送信息无误的话,则系统提 示"维护成功" 。

当柜台日终报送信息上传成功后,可在"柜台数据报送" 页面查询到已上报送成功的信息记录。页面如下图所示:

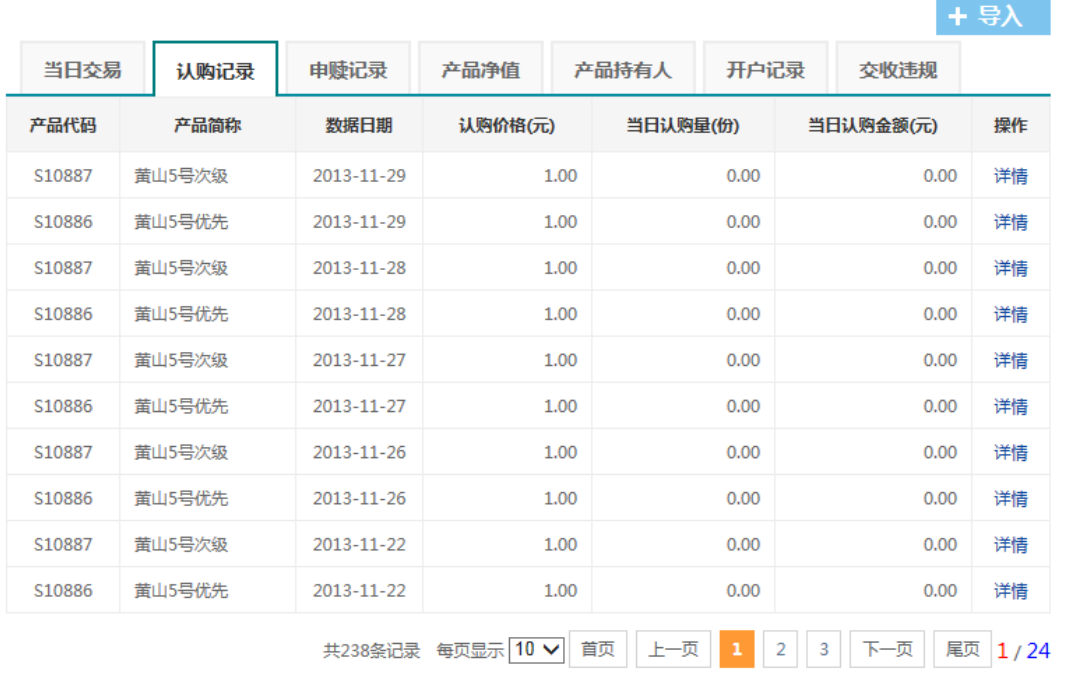